<span id="page-0-0"></span>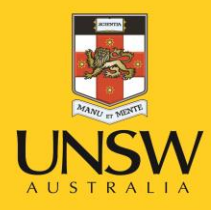

# **Hazard and Incident Report Query**

Version 1.0

February 2016

**Never Stand Still** 

Work Health and Safety

## **Table of Contents**

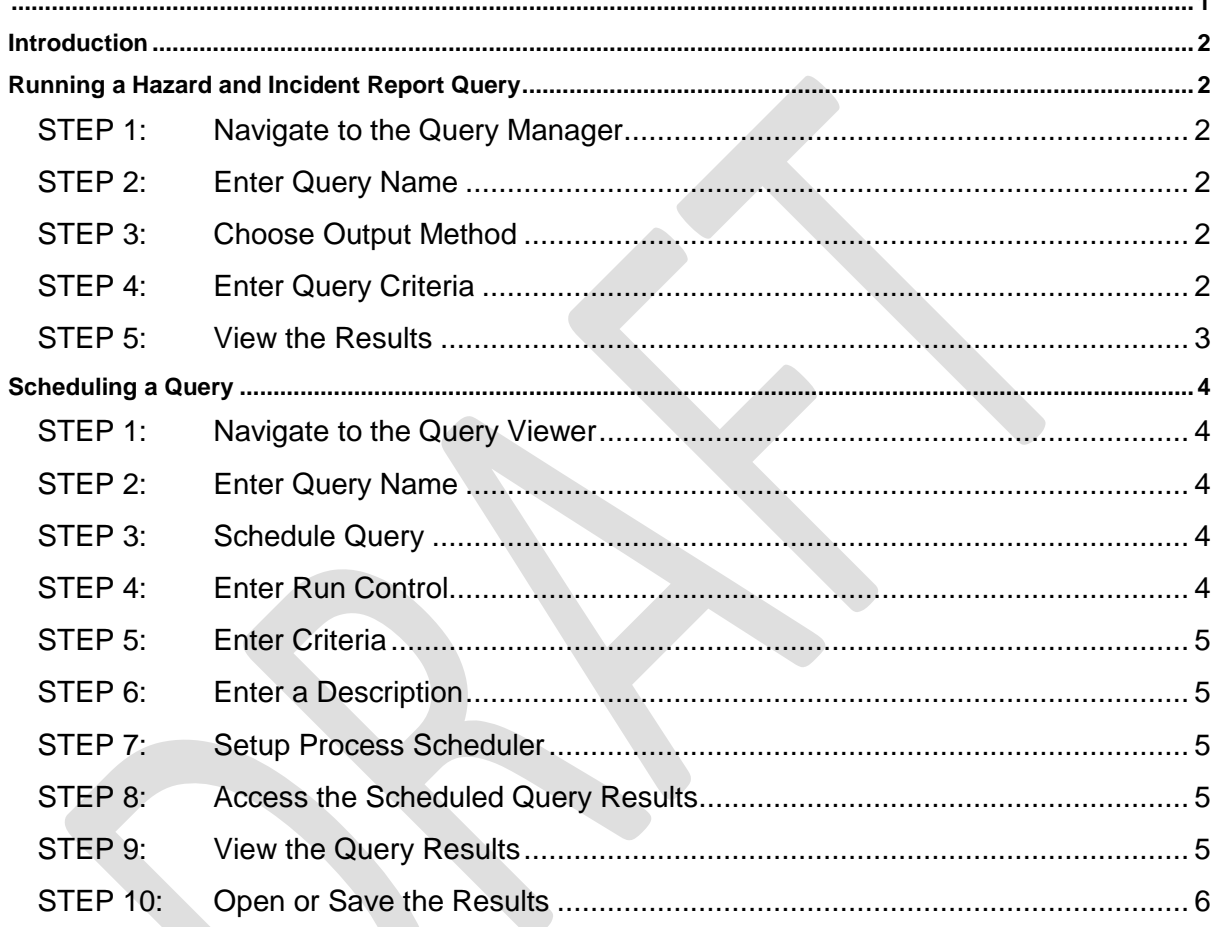

## <span id="page-1-0"></span>**Introduction**

#### **Why would you run this query?**

To obtain a report for a Faculty/Division or School/Unit summarising the hazards and incidents reported or corrective actions required using the UNSW Health and Safety Management System.

## **Who can run this query?**

- UNSW Work Health and Safety Administrators
- UNSW Work Health and Safety Coordinators
- UNSW Sustainability
- UNSW Safety and Emergency
- Deans, Heads of Schools and Divisional Managers (or staff with delegated authority)

## <span id="page-1-1"></span>**Running a Hazard and Incident Report Query**

## <span id="page-1-2"></span>**STEP 1: Navigate to the Query Manager**

Log into the Admin Portal and go to: Main Menu > Reporting Tools > Query > Query Manager

## <span id="page-1-3"></span>**STEP 2: Enter Query Name**

Enter the relevant query name into the search field and then click on **Search**.

**Hazards and Incidents:** H92\_QRY\_UNSW\_HS\_INCIDENTS **Corrective Actions:** H92\_QRY\_UNSW\_HS\_CORRECT\_ACT

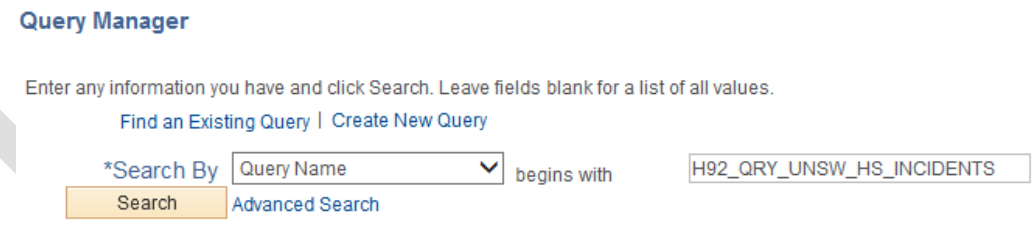

## <span id="page-1-4"></span>**STEP 3: Choose Output Method**

Determine if you would like to view the results of the query on the screen (choose HTML) or in Excel (choose Excel).

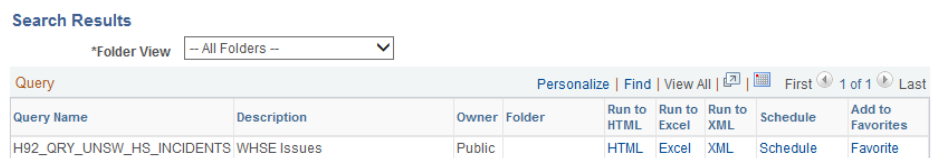

## <span id="page-1-5"></span>**STEP 4: Enter Query Criteria**

The criteria you need to enter will be the same for both queries.

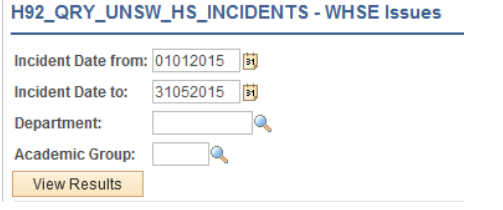

#### H92\_QRY\_UNSW\_HS\_CORRECT\_ACT - WHS Corrective Action

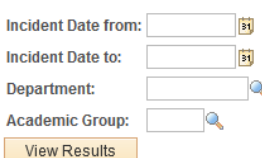

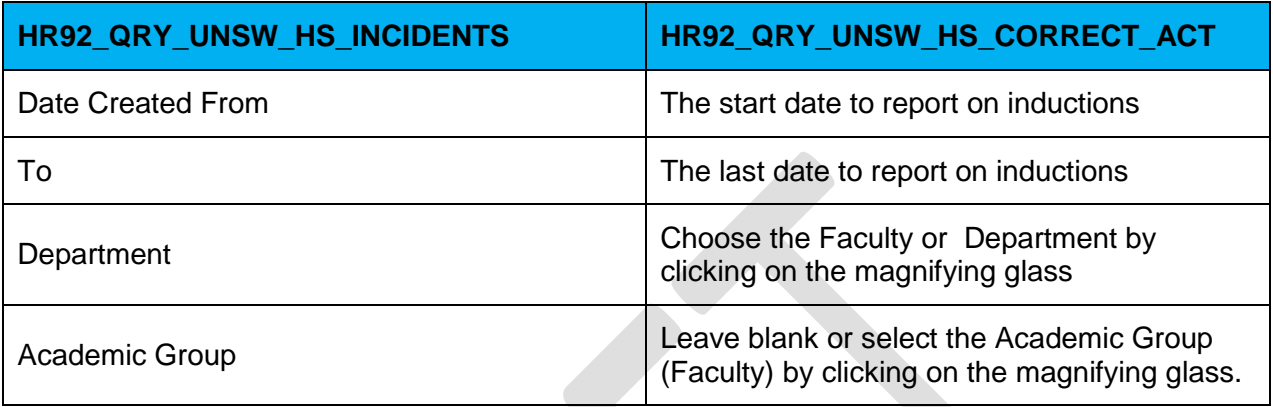

#### <span id="page-2-0"></span>**STEP 5: View the Results**

Click on **View Results** for the query to begin. If you have chosen the HTML output option the results will be displayed on the screen and can not be downloaded.

If you have chosen the Excel option you will be asked to either *open* or *save*  the file.

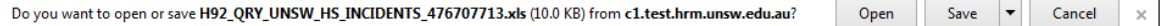

Click on **Open** the file will open in Excel on your computer and you can save the file to your local computer or network drive.

Click on **Save** the file will be saved to your computer and then you will be given the option to **open** the file or open the location where the file is stored (**Open folder**).

The H92\_QRY\_UNSW\_HS\_INCIDENTS\_476707713.xls download has completed.

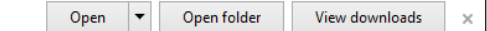

## <span id="page-3-0"></span>**Scheduling the Query**

Scheduling a query allows you to set up when a query is run. You can schedule the date and time a query is to run. Scheduling a query to run in the evening is useful when you are running a query that contains a large amount of information. You can schedule a query to run overnight and pick up the reports in the Process Monitor.

#### <span id="page-3-1"></span>**STEP 1: Navigate to the Query Viewer**

Menu > Reporting Tools > Query > Query Viewer

## <span id="page-3-2"></span>**STEP 2: Enter Query Name**

Enter the relevant query name into the search field and then click on **Search**.

**Hazards and Incidents:** H92\_QRY\_UNSW\_HS\_INCIDENTS **Corrective Actions:** H92\_QRY\_UNSW\_HS\_CORRECT\_ACT

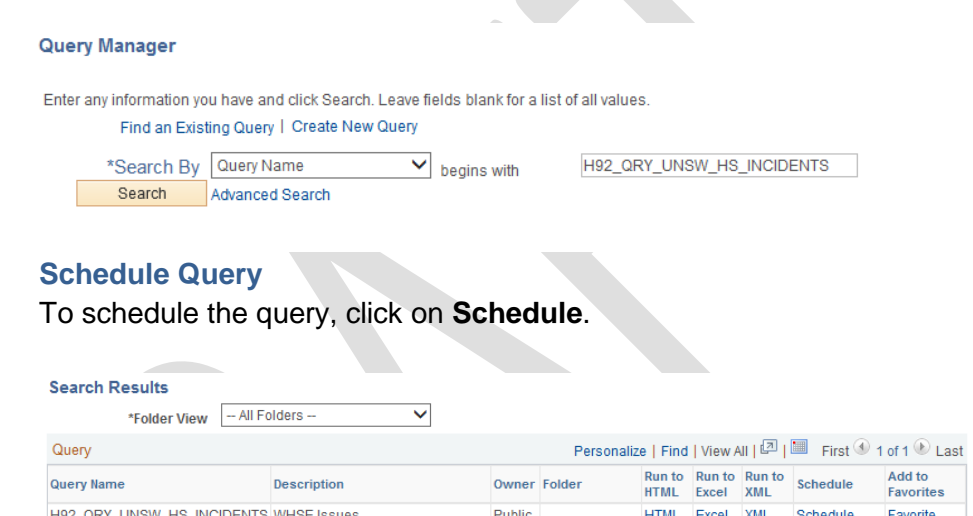

<span id="page-3-3"></span>**STEP 3:** 

#### <span id="page-3-4"></span>**STEP 4: Enter Run Control**

When setting up a new schedule, click on **Add a New Value**. When editing an already scheduled query, click on **Find an Existing Value.**

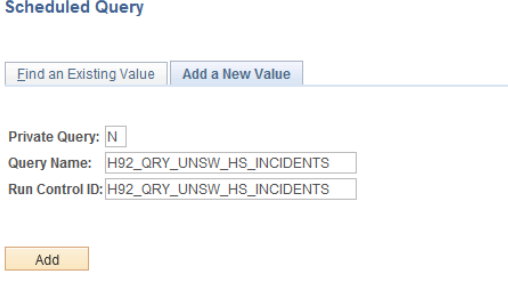

#### Find an Existing Value | Add a New Value

Enter a **Run Control ID**. A **Run Control ID** is a title given to a specific report to allow use of the same parameters in the future. It is useful to use a run control that can be easily identified and relates to the query. A Run Control ID only needs to be created once for each query. Note that spaces are not permitted – to join words, use the underscore "\_" symbol. For example instead of *my run control*, use *my\_run\_control.*

## <span id="page-4-0"></span>**STEP 5: Enter Criteria**

Enter the criteria for the query. This page will be different depending on what criteria the query requires (see earlier notes on input criteria).

## <span id="page-4-1"></span>**STEP 6: Enter a Description**

Enter a **Description** for the query. This can be the same as your Run Control ID or can be another description. Then click on **OK** to go to the Process Scheduler.

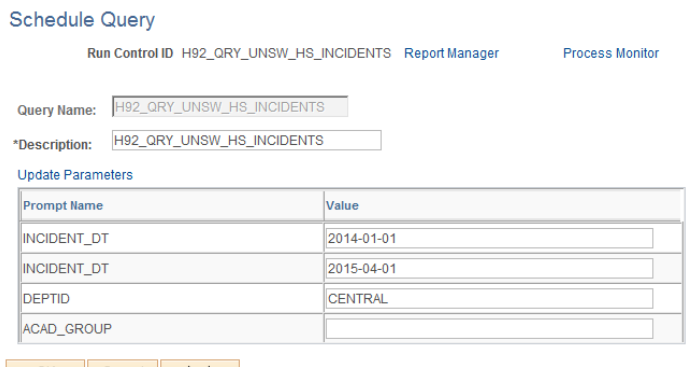

OK Cancel Apply

## <span id="page-4-2"></span>**STEP 7: Setup Process Scheduler**

Enter the **Run Date** and **Run Time** that you would like the query to run. Large reports can be scheduled to run overnight and the results can be ready for you to view the next day.

Select the **Format** for the data (xls or pdf are the two most useful formats). Then click on **OK**.

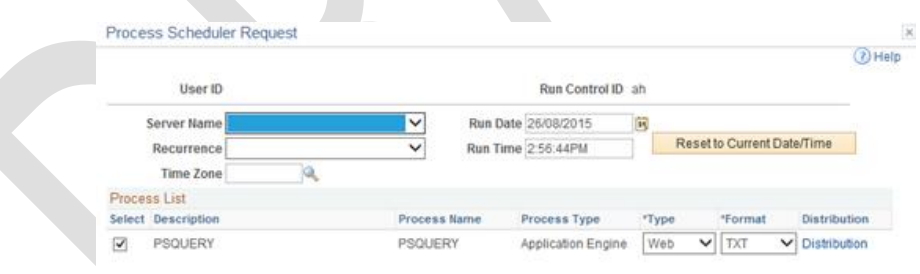

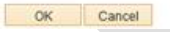

## <span id="page-4-3"></span>**STEP 8: Access the Scheduled Query Results**

Once the query has run you will be able to view the results. To access your data, log into **myUNSW** and go to **My Staff Profile**. Listed under **My Reports**  are any reports and queries that you have run manually or have scheduled.

<span id="page-4-4"></span>**STEP 9: View the Query Results** Click on the name of the query to view the data.

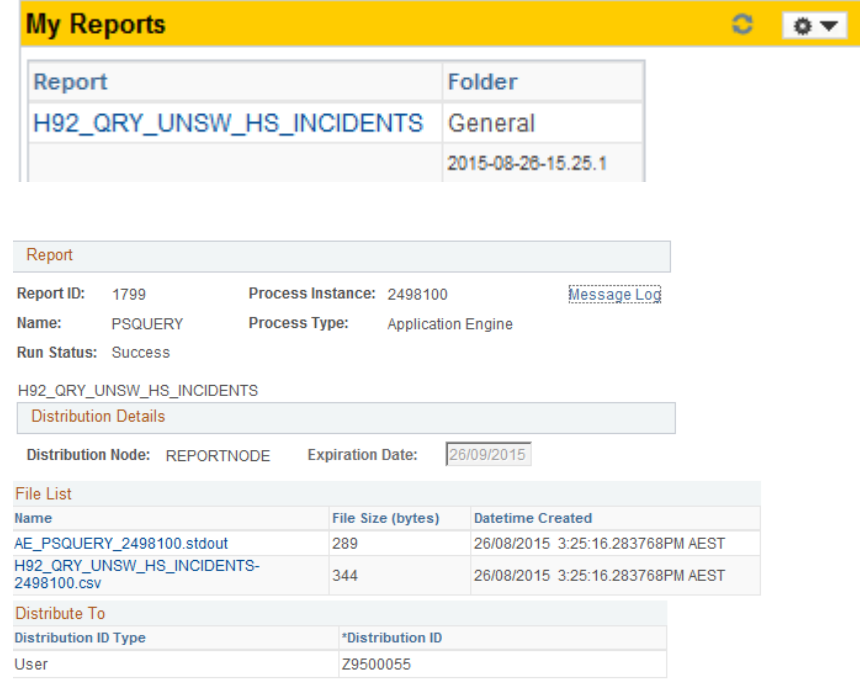

## <span id="page-5-0"></span>**STEP 10: Open or Save the Results**

Depending on the output format that you chose when initially setting up the query, you can open the result in different ways. Click on the name of the report: H92\_QRY\_UNSW\_INCIDENTS-<numbers>.csv *or*  H92\_QRY\_UNSW\_HS\_CORRECT\_ACT-<numbers>.csv)